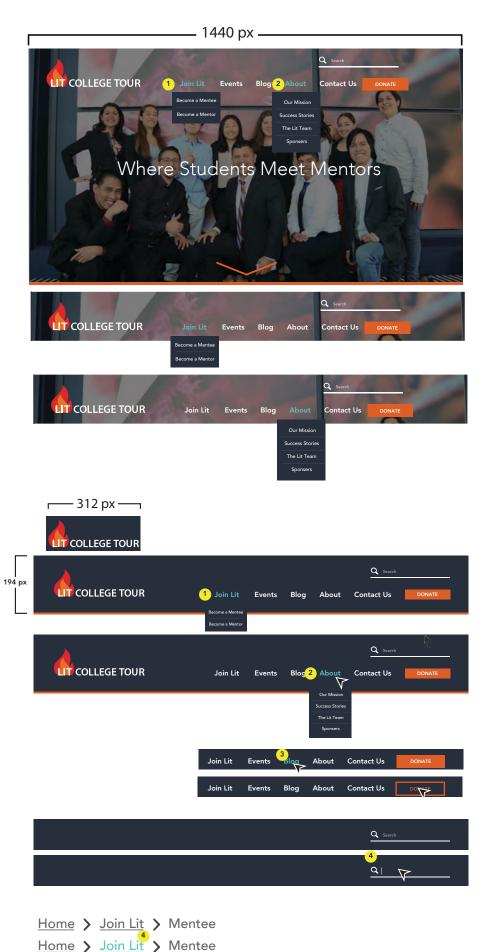

## Home Page

#### Navigation

- 2 Drop down menus on the Main Navigation
- 1 Join Lit
  - When you hover over Join Lit it will turn a teal color
  - When you hover over Join Lit it willdrop down a menu
- 2 About
  - When you hover over About it will turn a teal color
  - When you hover over About it will drop down a menu

## All Pages (Except Home Page)

# Navigation

- 2 Drop down menus on the Main Navigation
- 1 Join Lit
  - When you hover over Join Lit it will turn a teal color
  - When you hover over Join Lit it willdrop down a menu
- 2 About
  - When you hover over About it will turn a teal color
  - When you hover over About it will drop down a menu
- 3 Events, About, and Contact Us
  - When you hover over Events, About, and Contact Us, the Nav Buttons will turn a teal color
  - When you click on them you will be taken to a different page
- 4 Search Bar
  - When you click on the search bar, the word "Search" will disappear and will replaced with a flashing bar that indicates you can type

## 4 - Breadcrumbs

- When you hover over a breadcrumb it will turn a teal color
- When you click on a breadcrumb it will direct you to the page that it indicated

# **BUTTONS**

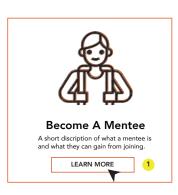

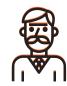

## **Become A Mentor**

A short discription of what a mentee is and what they can gain from joining.

LEARN MORE

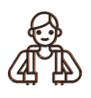

#### **Become A Mentee**

A short discription of what a mentee is and what they can gain from joining.

LEARN MORE

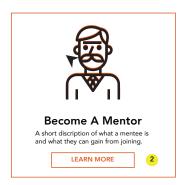

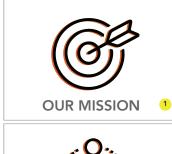

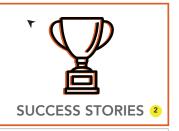

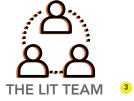

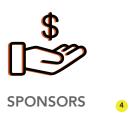

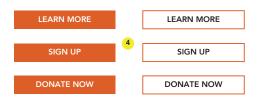

#### Join Page

#### Buttons

# 1 - Become a Mentee

- When you hover over Become a Mentee the "Learn More" button will turn white and a orange box will appear around the image
- When you click it, you will be redirected to a mentee registration page

## 2 - Become a Mentor

- When you hover over Become a Mentor the "Learn More" button will turn white and a orange box will appear around the image
- When you click it, you will be redirected to a mentor registration page

#### About Page

# Buttons

### 1 - Become a Mission

- When you hover over the "Our Mission" button the box around the image will turn orange
- When you click it, you will be redirected to the "Our Mission" page

### 2 - Success Stories

- When you hover over the "Success Stories" button the box around the image will turn orange
- When you click it, you will be redirected to the "Success Stories" page

# 3 - The Lit Team

- When you hover over the "The Lit Team" button the box around the image will turn orange
- When you click it, you will be redirected to the "The Lit Team" page

# 4 - Sponsors

- When you hover over the "Sponsors" button the box around the image will turn orange
- When you click it, you will be redirected to the "Sponsors" page

# 4 -Buttons throughout Website

- When you hover over the buttons the button will go from filled in orange to an outline orange
- When you click it, you will be redirected to the its corresponding page

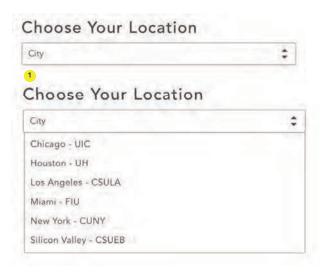

# Register

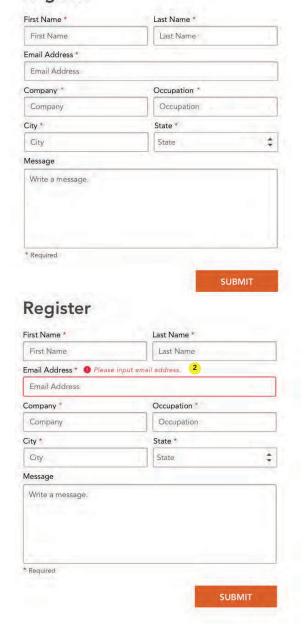

# 1 - Drop Downs

 When you press the section box under "Choose your Location" a drop down will appear with your options

## 2 - Error Management

 When you make an error such as skipping a section or typing an invalid answer you will be given an error message

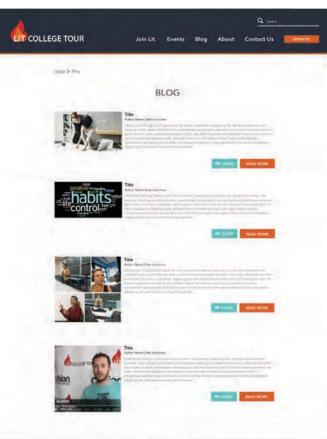

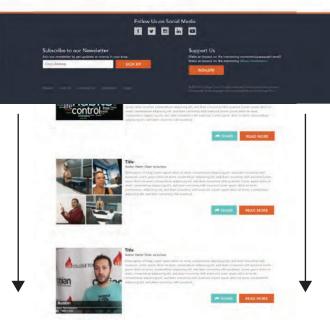

# - Endless Scrolls

 On the Blog page, instead of pagenation there will be an endless scroll. ( When pages load and appear as you scroll down)